# NOTES DE VERSION DE POLARIS 5.01

[Revenir à la page des versions](https://extranet.vega-info.fr/doc-polaris/Versions)

# **Sommaire**

### 1 [Généralités](#page-1-0)

- 1.1 [Polaris+](#page-2-0)
- 1.2 [Réorganisation des écrans de saisie des transferts...](#page-3-0)

### 2 [Menu 'Système'](#page-3-0)

#### 2.1 [Ma Messagerie](#page-4-0)

2.1.1 [Messagerie : nouveau dossier 'Retards dans la réplication](#page-4-0)'

#### 2.2 [Mes tâches automatisées](#page-5-0)

2.2.1 [Tache automatisée 'Edition de factures'](#page-5-0)

### 3 [Menu 'Stock'](#page-5-0)

3.1 [Saisie code barre de transfert : Option spécifique 'Transfert par le dépôt](#page-6-0)'

#### 4 [Menu 'Base de travail'](#page-8-0)

4.1 [Matériels > Claviers tactiles](#page-9-0)

4.1.1 [Claviers tactiles : améliorations \(police, couleur, taille bouton ...\)](#page-9-0)

### 4.2 [Entités](#page-12-0)

4.2.1 [Magasins : Ajout du dépot dans la liste](#page-12-0)

#### 4.3 [Référencier et importation](#page-13-0)

4.3.1 [Paramétrage des référenciers et importation](#page-13-0)

4.3.1.1 [Référencier : importation de grilles tailles](#page-13-0)

### 5 [Menu 'Ventes'](#page-13-0)

#### 5.1 [Vendre](#page-14-0)

5.1.1 [Caisse : ne pas afficher les 'Informations clients'](#page-14-0)

5.1.2 [Caisse : clavier tactile](#page-14-0)

<span id="page-1-0"></span>5.2 [Lots, ventes quantitatives et promotions par ensemble](#page-15-0) 5.2.1 [Plan de lots : pouvoir ajouter un magasin, ergonomie](#page-15-0)

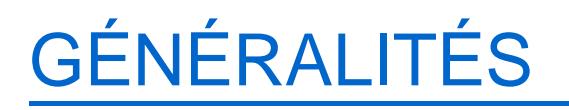

# <span id="page-2-0"></span>Polaris+

Un nouvel outil est disponible pour suivre l'activité des magasins sur un smartphone ou une tablette : Polaris+ Il vous permet de récupérer ponctuellement des constantes simples mais claires sur les chiffres de ventes de vos magasins : chiffre d'affaires, nombre de tickets, objectifs et position par rapport à ces objectifs.

Polaris+ est disponible sur les trois plus grandes plateformes d'applications mobiles:

- AppStore, pour apple iOS7&+
- GooglePlay, pour Android
- Windows Store, pour Windows Phone

Avant la première utilisation, il sera nécessaire d'associer l'application avec votre service Polaris. Cette association sera faite une fois pour toute, l'application gèrera ensuite les communications toute seule.

### A savoir :

Attention, seule la version 5 de Polaris permet l'association, l'application ne verra pas les services de réplication plus anciens .

La connexion se fait toujours par rapport au service de réplication principal (TLR). Ce dernier doit donc être allumé et accessible depuis Internet pour que l'application puisse afficher les données. Même si le smartphone à jumeler est en réseau local, les données transiteront par Internet.

## <span id="page-3-0"></span>Réorganisation des écrans de saisie des transferts...

La présentation a été optimisée :

Les onglets ont été placés en haut d'écran et le volet de gauche listant les modèles peut désormais être réduit pour permettre un affichage plus étendu des grilles de tailles.

Cette présentation concerne tous les modules de :

- transferts (transferts, préparation de transferts, réception de transfert), devis, commande client et vente en gros
- soldes
- mailing client
- facturation .

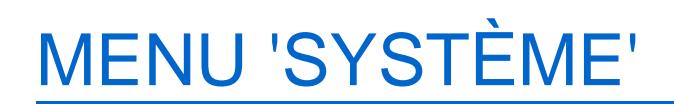

# <span id="page-4-0"></span>Ma Messagerie

## Messagerie : nouveau dossier 'Retards dans la réplication'

Dans la messagerie, un nouveau dossier 'Retards dans la réplication' regroupe tous les nouveaux messages liés aux retards de réplication afin de ne pas encombrer la 'Boîte de réception' :

NB : les anciens messages restent dans le dossier 'Boîte de réception', vous pouvez les déplacer vers le nouveau dossier.

# <span id="page-5-0"></span>Mes tâches automatisées

## Tache automatisée 'Edition de factures'

La tâche automatisée ['Edition de factures'](https://extranet.vega-info.fr/doc-polaris/Menu_gestion_des_tâches_automatisées#.27Edition_de_factures.27) permet d'éditer les factures clients, magasins ou société qui n'ont jamais été éditées (Colonne 'Imprimée le' vide dans Ventes > facturation) dans un seul fichier de type 'PDF' regroupant l'ensemble des factures.

# MENU 'STOCK'

## <span id="page-6-0"></span>Saisie code barre de transfert : Option spécifique 'Transfert par le dépôt'

Une nouvelle option spécifique de 'Saisie code barre de transfert' 'Les transferts par codes barres passent par le dépôt' permet de générer automatiquement un transfert du magasin émetteur A vers le dépôt puis du dépôt vers le magasin destinataire B dans le cas d'un transfert d'un magasin A vers le magasin B appartenant à deux sociétés différentes.

Cela évite de saisir un retour du magasin A vers le dépôt puis un transfert du dépôt vers le magasin B afin de facturer les transferts entre des sociétés différentes, quand seul le dépôt émet des factures.

Dans le cas d'une saisie code barre de transfert d'un magasin A vers B :

- Si A et B sont dans la même société, le transfert se fait normalement de A vers B.
- Sinon, le programme transforme la saisie en un double mouvement :
	- En transfert direct de A vers le dépôt (il est clôturé et les pièces sont réellement transférées)
	- En transfert direct ou en contrôle de transfert du dépôt (du magasin A) vers le magasin B.

Paramétrage :

- Aller au menu Système > Paramétrages >
- Options générales > Gestion des mouvements de stock
- Cocher la nouvelle option Les transferts par code barre passent par le dépôt

Saisie code barre de transfert :

- Créer une saisie code barre de transfert de type 'VTR' du magasin2 vers le magasin6 de deux sociétés et la mettre à jour.
- Le programme signale la création de deux bons de transfert :
- Création de :
	- Un bon de transfert de type 'ERT' retour de stock du magasin de départ (magasin2) vers son dépôt (magasin 1) avec un coefficient de 1
	- Et un bon de rétrocession 'VTR' du dépôt (magasin1) vers le magasin destinataire (magasin 6) dont le coefficient diffère selon les options :
		- Dans le cas d'un transfert direct, le coefficient =1
		- Dans le cas d'un transfert avec vente (VTR ...) : Si le coefficient saisi est différent de 1, c'est le coefficient saisi qui s'applique. Sinon, si le coefficient=1 et que des coefficients de rétrocession par défaut ont été paramétrés, ce sont ces coefficients qui s'appliqueront.

- Onglet 'Transferts de marchandises' :
	- $\circ$
- Onglet 'Réceptions de transferts' :
	- Si le paramètre de gestion des transferts est 'Transfert direct sur le magasin émetteur avec contrôle sur le magasin récepteur', le bon de retour 'RRT' sera validé et le bon 'ATR' devra être validé, sinon les deux bons seront validés.

 $\circ$ 

### A savoir :

En cas de création d'une saisie code barre de préparation de transfert (CTR, PTR, VCT, VPT), le programme ne génère pas de préparation de transfert mais directement le transfert.

### <span id="page-8-0"></span>A savoir :

Attention, la gestion multi-monnaies (en cas de transferts entre des magasins avec des monnaies différentes) n'est pas gérée .

### A savoir :

Quand l'option est active, le programme ne s'occupe pas si le transfert est une vente ou pas, il effectue quand même l'opération vers le dépôt.

# MENU 'BASE DE TRAVAIL'

# <span id="page-9-0"></span>Matériels > Claviers tactiles

## Claviers tactiles : améliorations (police, couleur, taille bouton ...)

Le clavier tactile offre de nouvelles possibilités :

- Choisir des tailles de bouton plus gros , la couleur de fond du bouton ainsi que la police de caractères
- Changer de clavier tactile en affichant un autre clavier via un nouveau paramétrage d'une touche du clavier puis revenir automatiquement au clavier initial à la validation du débit en caisse
- Afficher automatiquement le texte du bouton sur plusieurs lignes (en paramétrant la police et la taille du bouton adéquate)

Paramétrage du clavier :

- Aller au menu base de travail > Matériels > Claviers tactiles
- De nouveaux paramétrages de claviers ont été ajoutés automatiquement dans la base. Les claviers comportant un pavé numérique se terminent par "+pn".

- Créer ou modifier un clavier existant.
- Vous pouvez désormais modifier la couleur de fond du bouton ainsi que la police :

Et de nouvelles dimensions pour la 'Taille du bouton' vous permettent d'afficher des boutons plus gros :

Si le libellé est trop long, il sera automatiquement affiché sur plusieurs lignes (en ajustant bien sûr la police et la taille du bouton) :

Pour paramétrer une touche permettant de changer de clavier :

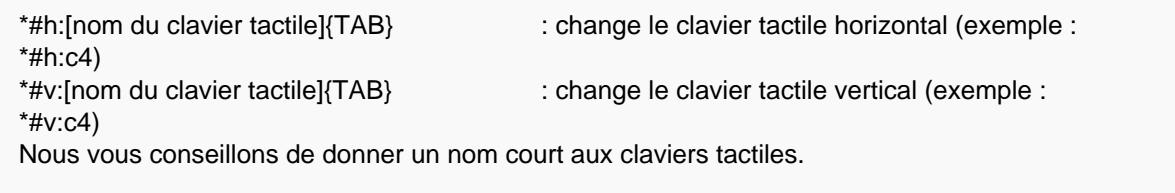

Nb : les anciens claviers ne seront plus disponibles lors des nouvelles installations.

En caisse :

Notes de version de Polaris 5.01 — version du 12/04/2021

A la validation du débit, le programme réaffiche le clavier tactile défini par défaut.

# <span id="page-12-0"></span>Entités

## Magasins : Ajout du dépot dans la liste

La colonne 'Dépot' a été ajoutée dans la liste des magasins et est cochée par défaut.

# <span id="page-13-0"></span>Référencier et importation

## Paramétrage des référenciers et importation

### Référencier : importation de grilles tailles

Une nouvelle option permet d'importer des grilles tailles en respectant certaines consignes.

### A savoir :

Pour importer des insertions de taille dans une grille existante, il faut impérativement que la liste des tailles soie triée par ordre d'ancienneté. Veuillez contacter un technicien pour paramétrer ce type de référencier.

# MENU 'VENTES'

# <span id="page-14-0"></span>Vendre

### Caisse : ne pas afficher les 'Informations clients'

Une nouvelle option 'Informations clients' située en bas de l'écran, permet de ne pas afficher la rubrique 'informations clients' sur un petit écran ou une caisse tactile par exemple pour gagner de la place. Elle est cochée par défaut.

## Caisse : clavier tactile

Si un clavier tactile est paramétré par défaut et qu'un autre clavier tactile est affiché via une touche de changement de clavier, le clavier tactile paramétré par défaut sera automatiquement affiché à la validation du débit.

## <span id="page-15-0"></span>Lots, ventes quantitatives et promotions par ensemble

### Plan de lots : pouvoir ajouter un magasin, ergonomie

Il est désormais possible d'ajouter un magasin dans un plan de lots mais il n'est pas possible de supprimer un magasin .

- Aller au menu ventes > 'Lots, ventes quantitatives et promotions', Modifier.
- Se positionner sur l'onglet 'Configuration du plan' et cocher le magasin à ajouter dans la liste
- puis cliquer sur le bouton 'Sauvegarde' afin que vous puissiez ajouter des données dans les onglets 'Lot quantitatifs' ou 'Modèles par lot' pour ce magasin.

La fenêtre des lots a également été modifiée pour optimisation et gain de place avec les informations de l'entête du plan figurant dans un nouvel onglet 'Configuration du plan'.